# <span id="page-0-1"></span><span id="page-0-0"></span>INSTALLATION GUIDE AND TERMINAL BLOCK **SPECIFICATIONS** NI PXIe-4322 and TB-4322

8-Channel, Isolated Voltage/Current Analog Output Module

Français Deutsch日本語 하국어 简体中文 ni.com/manuals

NI SC Express is a family of PXI Express modules with integrated data acquisition and signal conditioning. These devices offer increased speed, accuracy, and synchronization features that are well suited for high-density sensor measurement and signal-conditioning systems. Accessories required for signal connections to these modules include a front-mount terminal block with screw-terminal connectivity.

This guide describes how to install and configure the NI SC Express PXIe-4322 module and terminal block, connect signals, and verify that the system is working properly. Current versions of NI documents are available at [ni.com/manuals](http://www.ni.com/manuals).

The NI PXIe-4322 is an isolated, eight channel analog output module and is designed for use with the TR-4322 terminal block

The keying of this terminal block prevents it from connecting to other modules that could be damaged by the voltage present on the terminal block. However, you should only use this terminal block with its supported modules.

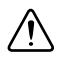

**Caution** Ensure that devices and circuits connected to the module are properly insulated from human contact.

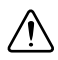

**Caution** When hazardous voltages ( $>$ 30 V<sub>rms</sub>/42.4 V<sub>pk</sub>/60 VDC) are present on any terminal, safety low-voltage ( $\leq$ 30 V<sub>rms</sub>/42.4 V<sub>pk</sub>/60 VDC) cannot be connected to any other terminal.

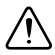

**Caution** Do *not* supply hazardous voltages ( $>$ 30 V<sub>rms</sub>/42.4 V<sub>pk</sub>/60 VDC) to the terminal block without the terminal block being connected to the NI PXIe-4322.

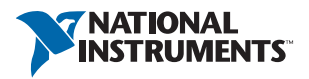

# Contents

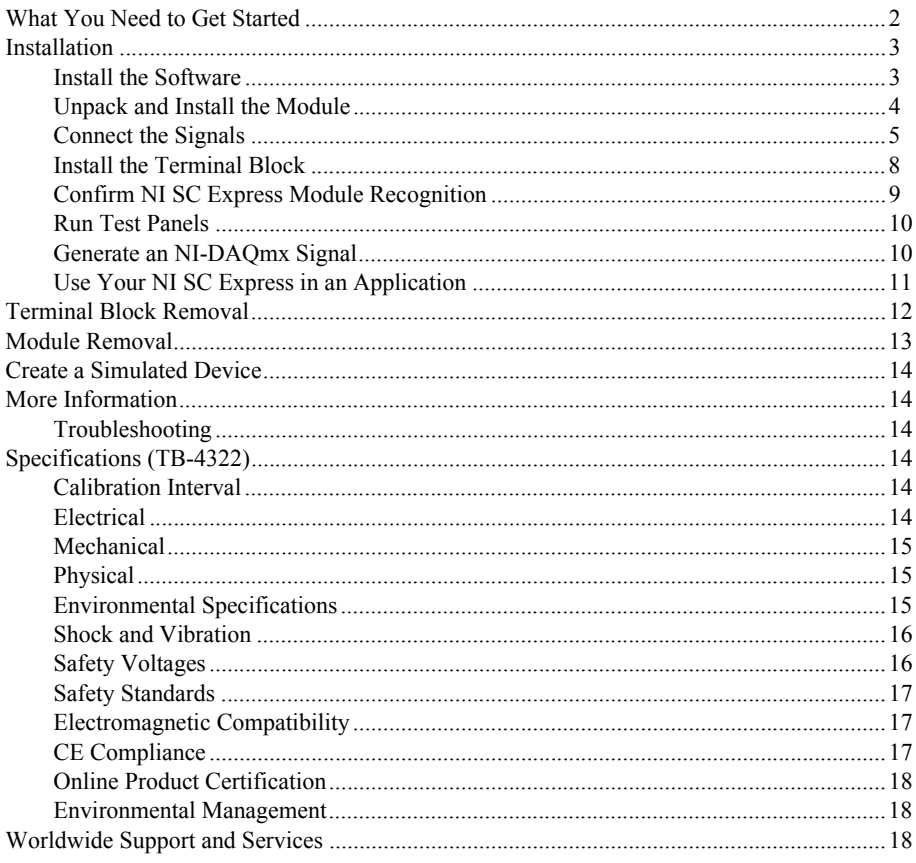

# <span id="page-1-0"></span>**What You Need to Get Started**

To set up and use the NI PXIe-4322 module and TB-4322 terminal block, you need the following items:

- $\Box$ Hardware
	- $\equiv$ TB-4322 terminal block
	- NI PXIe-4322 module  $\overline{\phantom{0}}$
	- NI PXI Express chassis
	- Shielded, twisted-pair cabling and loads as required for your application.  $\equiv$

#### $\Box$  Tools

- Number 1 and 2 Phillips-head screwdrivers
- 1/8 in. flathead screwdriver
- Long-nose pliers
- Wire cutter
- Wire insulation stripper

#### Documentation

- *[NI PXIe-4322 and TB-4322](#page-0-0) [Installation Guide and Terminal Block Specifications](#page-0-1)*
- *Read Me First: Safety and Electromagnetic Compatibility*
- *NI PXIe-4322 User Manual*
- NI PXI Express chassis user manual

You can download needed documents from [ni.com/manuals](http://www.ni.com/manuals).

# <span id="page-2-0"></span>Installation

## <span id="page-2-1"></span>Install the Software

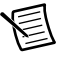

**Note** You must be an administrator to install NI software and devices on your computer.

Before installing the NI SC Express hardware, make sure the following are installed in the order indicated:

- 1. Your application software, such as LabVIEW, LabWindows™/CVI™, or .NET.
- 2. NI-DAQmx 9.7 or later.

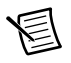

**Note** When installing NI application software, such as NI LabVIEW, refer to the *NI-DAQmx Readme* on the software disc for supported software versions. Back up any applications before upgrading software or modifying the application.

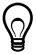

**Tip** Using an NI-DAQmx simulated device, you can test NI-DAQmx applications without installing hardware. Refer to the *[Create a Simulated Device](#page-13-0)* section for instructions for creating NI-DAQmx simulated devices.

# <span id="page-3-0"></span>Unpack and Install the Module

Remove the packaging and inspect the module. Contact NI if the module is damaged. Do not install a damaged module.

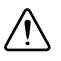

**Caution** The module is static sensitive. Always properly ground yourself and the equipment when handling or connecting to the module.

Complete the following steps to install the NI SC Express module while referring to Figures [1](#page-3-1)  an[d 2:](#page-4-1)

1. Power off the NI PXI Express chassis. Refer to the chassis manual for chassis installation and configuration instructions.

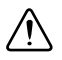

**Caution** Refer to the *Read Me First: Safety and Electromagnetic Compatibility*, included with your module, before connecting or disconnecting signal wires.

2. Identify a supported PXI Express slot in the chassis. NI SC Express devices can be placed only in PXI Express Peripheral slots, PXI Express Hybrid Peripheral slots, and PXI Express System Timing slots. Refer to the chassis documentation for details.

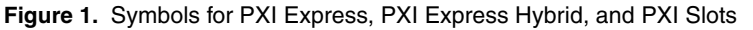

<span id="page-3-1"></span>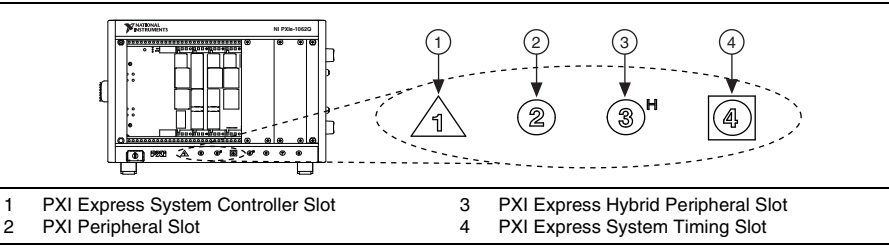

- 3. Remove the filler panel, and touch any metal part of the chassis to discharge static electricity.
- 4. Place the module edges into the module guides at the top and bottom of the slot.

**Caution** When installing the module, make sure both edges are positioned inside the guides and that the module components do *not* come into contact with adjacent modules.

5. Slide the module along the guides until it reaches the rear connector, then seat the module by pushing the front panel until it is flush with the front panel of the chassis.

6. Secure the module to the chassis using the front-panel captive screws, shown in Figur[e 2](#page-4-1). Tighten the screws to  $0.31$  N  $\cdot$  m  $(2.7$  lb  $\cdot$  in.).

<span id="page-4-1"></span>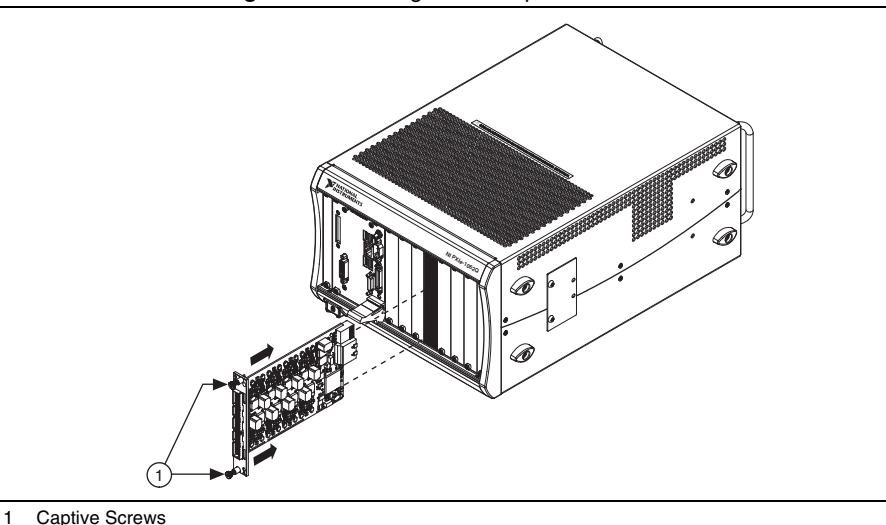

#### **Figure 2.** Installing NI SC Express Modules

<span id="page-4-0"></span>Connect the Signals

**Caution** To ensure the specified EMC performance, operate this product only with shielded, twisted-pair cables and shielded accessories.

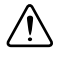

**Caution** To ensure the specified EMC performance, the length of all I/O cables must be no longer than 30 m (100 ft).

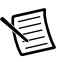

**Note** Refer to the *Read Me First: Safety and Electromagnetic Compatibility* document before removing equipment covers or connecting or disconnecting any signal wires.

To connect signals to the terminal block, refer to Figure[s 3](#page-5-0) and [4](#page-6-0) while completing the following steps:

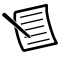

**Note** You can find the pinout names and locations in MAX at any time by right-clicking the device name under **Devices and Interfaces** and selecting **Device Pinouts**.

- 1. Loosen the captive top cover screws and remove the top cover.
- 2. Loosen the strain-relief screws and remove the strain-relief bar.
- 3. Prepare the shielded, twisted-pair cable by stripping the insulation and shield(s) to expose sufficient signal wire to connect from just inside the strain relief bar to the desired screw terminal. Ensure that the drain wire of the shielded cable is long enough to connect to one of the two ground lugs inside the terminal block, which are shown in Figur[e 3](#page-5-0).
- 4. Prepare the signal wire by stripping the insulation no more than 7 mm (0.28 in.).
- 5. Run the shielded, twisted-pair cable through the strain-relief opening.

<span id="page-5-0"></span>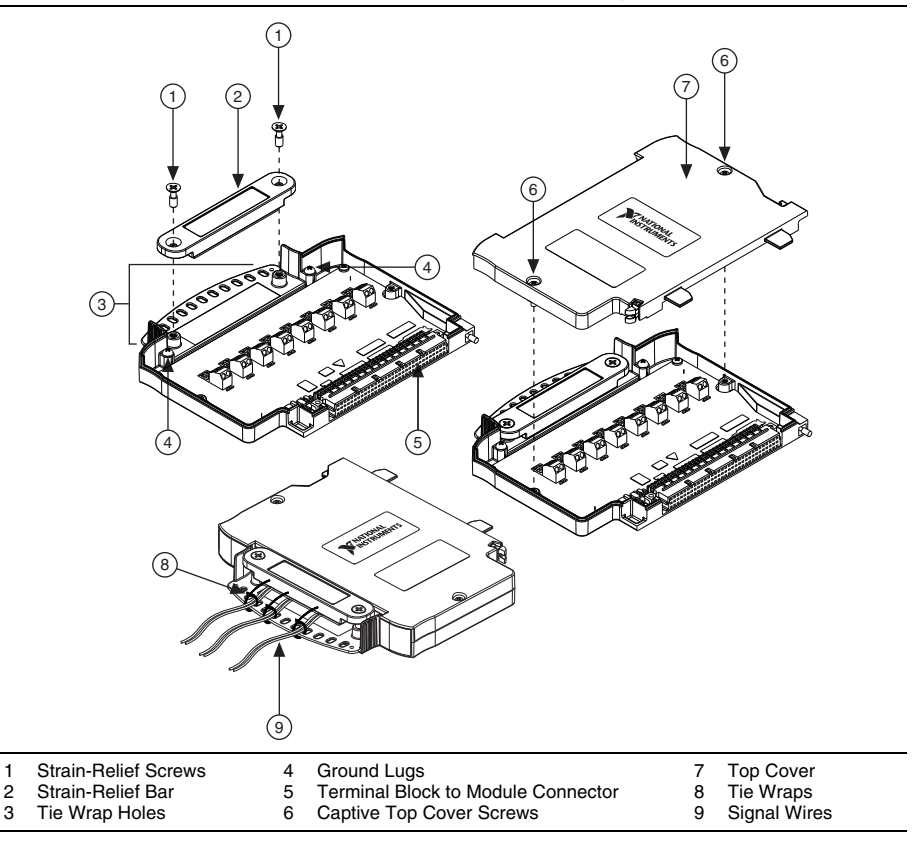

**Figure 3.** TB-4322 Parts Locator Diagram

6. Insert the stripped end of the signal wires fully into the appropriate terminal. Refer to the label next to each screw terminal to determine the function of the terminal. The *NI PXIe-4322 User Manual* provides detailed wiring information. Make sure no exposed wire extends past the screw terminal. Exposed wire increases the risk of a short circuit that can cause circuit failure.

<span id="page-6-0"></span>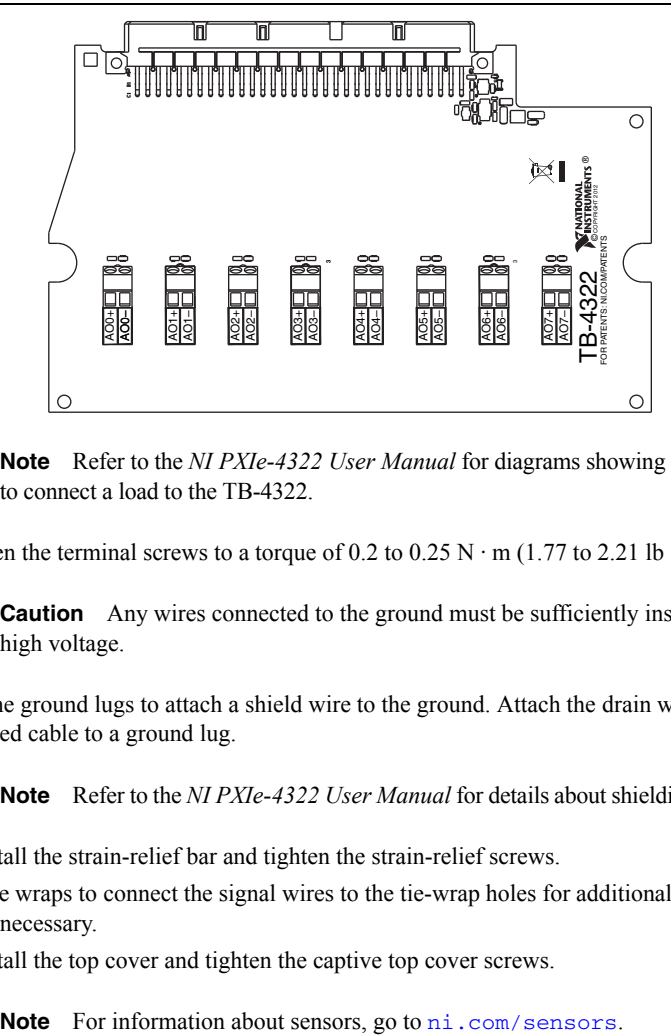

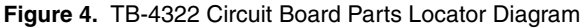

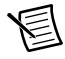

**Note** Refer to the *NI PXIe-4322 User Manual* for diagrams showing various ways to connect a load to the TB-4322.

7. Tighten the terminal screws to a torque of 0.2 to 0.25 N  $\cdot$  m (1.77 to 2.21 lb  $\cdot$  in.).

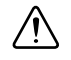

**Caution** Any wires connected to the ground must be sufficiently insulated from high voltage.

8. Use the ground lugs to attach a shield wire to the ground. Attach the drain wire of the shielded cable to a ground lug.

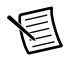

**Note** Refer to the *NI PXIe-4322 User Manual* for details about shielding the signals.

- 9. Reinstall the strain-relief bar and tighten the strain-relief screws.
- 10. Use tie wraps to connect the signal wires to the tie-wrap holes for additional strain relief when necessary.
- 11. Reinstall the top cover and tighten the captive top cover screws.

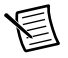

## <span id="page-7-0"></span>Install the Terminal Block

Refer to Figur[e 5](#page-7-1) to install the terminal block on the module while completing the following steps:

1. Move the TB-4322 into position in front of the NI PXIe-4322 and engage the alignment feature with the guide on the associated module.

<span id="page-7-1"></span>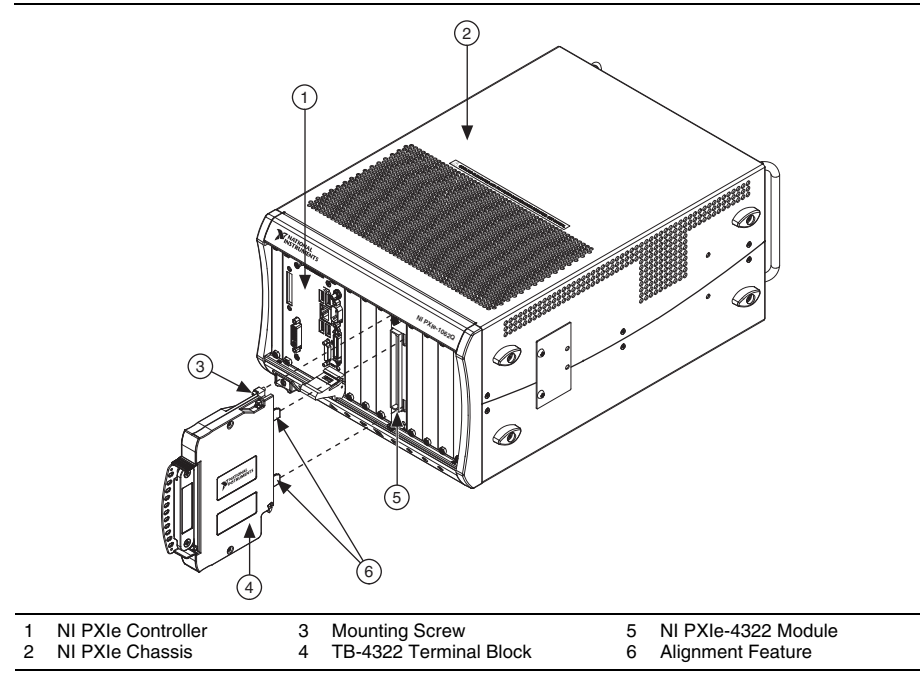

**Figure 5.** Installing the TB-4322 on the NI PXIe-4322 Module

- 2. Attach the TB-4322 to the NI PXIe-4322 module by pushing the terminal block straight into the module. A spring mechanism will lock in the bottom of the terminal block.
- 3. Tighten the mounting screw at the top of the TB-4322 to attach it to the NI PXIe-4322 module.

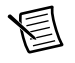

**Note** For safety purposes and to prevent damage to equipment when high voltages are present, all NI SC Express modules and terminal blocks are keyed to prevent connection between incompatible terminal blocks, modules, and/or cables.

4. Power on the chassis.

Figure [6](#page-8-1) shows an example NI SC Express system setup.

<span id="page-8-1"></span>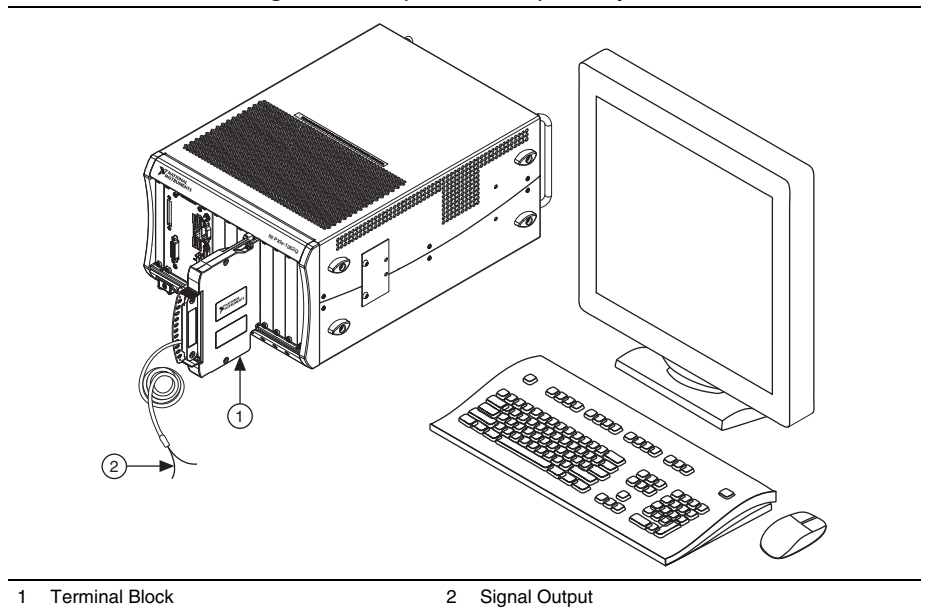

#### **Figure 6.** Sample NI SC Express System

## <span id="page-8-0"></span>Confirm NI SC Express Module Recognition

To confirm module recognition, complete the following steps:

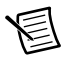

**Note** Make sure you are using the most recent version of NI-DAQmx. If you are using an older version of the driver software, the NI SC Express terminal block may work only in basic functionality mode. Unsupported terminal blocks appear in Measurement & Automation Explorer (MAX) with an X next to them.

1. Launch MAX.

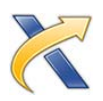

2. Expand **Devices and Interfaces**, and expand **NI-DAQmx Devices** to confirm that MAX detects the module and terminal block. The terminal block should appear beneath its associated module. If your module or terminal block is not listed, press <F5> to refresh MAX. If the module is still not recognized, go to ni.com/support/dagmx.

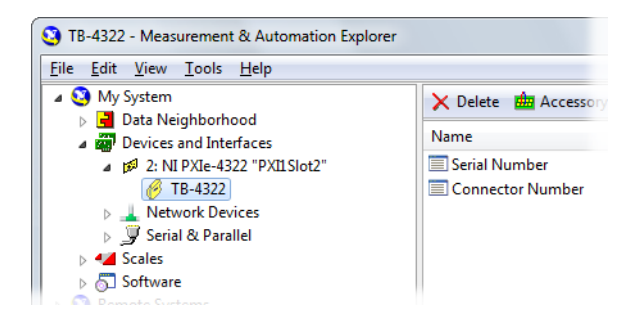

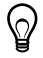

**Tip** Using an NI-DAQmx simulated device, you can test NI-DAQmx applications without installing hardware. Refer to the *[Create a Simulated Device](#page-13-0)* section for instructions for creating NI-DAQmx simulated devices.

3. Right-click the module name and select **Self-Test**. When the self-test completes, a verification message appears. If an error occurs, refer to  $ni$ , com/support/dagmx.

For information about sensors, go to [ni.com/sensors](http://www.ni.com/sensors).

## <span id="page-9-0"></span>Run Test Panels

- 1. In MAX, expand **Devices and Interfaces»NI-DAQmx Devices**.
- 2. Right-click the device, and select **Test Panels**.

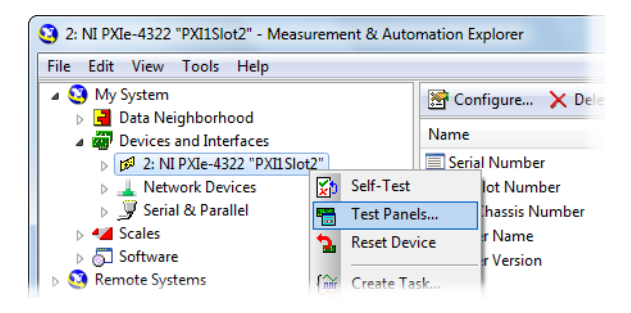

3. Click **Start** to test device functions, or **Help** for operating instructions.

To troubleshoot errors, refer to the *NI-DAQmx Help*, or go to [ni.com/support](http://www.ni.com/support).

## <span id="page-9-1"></span>Generate an NI-DAQmx Signal

#### NI-DAQmx Channels and Tasks

Refer to the *NI-DAQmx Help* for complete information about channels and tasks.

Use the DAQ Assistant to configure virtual channels and tasks in MAX or in your application.

## Configure a Task Using the DAQ Assistant from MAX

Complete the following steps to create a task using the DAQ Assistant in MAX:

- 1. In MAX, right-click **Data Neighborhood** and select **Create New** to open the DAQ Assistant.
- 2. Select **NI-DAQmx Task** and click **Next**.
- 3. Select **Generate Signals**.
- 4. Select analog output, and the measurement type, such as voltage.
- 5. Select the physical channel(s) to use and click **Next**.
- 6. Name the task and click **Finish**.
- 7. Configure the individual channel settings. Each physical channel you assign to a task receives a virtual channel name. To modify the output range or other settings, select the channel. Click **Details** for physical channel information. Configure the timing and triggering for your task. Click **Run**.

# <span id="page-10-0"></span>Use Your NI SC Express in an Application

For NI software version compatibility, refer to the *NI-DAQmx Readme*, available from **Start» All Programs»National Instruments»NI-DAQmx**.

To get started with data acquisition in your application software, refer to the tutorials listed in Tabl[e 1.](#page-10-1)

<span id="page-10-1"></span>

| <b>Application</b>                                                                                                    | <b>Tutorial Location</b>                                                                                                    |
|----------------------------------------------------------------------------------------------------|----------------------------------------------------------------------------------------------------|
| LabVIEW                                                                                                    | Go to Help»LabVIEW Help. Next, go to Getting Started with LabVIEW»<br>Getting Started with DAQ»Taking an NI-DAQmx Measurement in<br><b>LabVIEW</b>                                                          |
| LabWindows/<br><b>CVI</b>                                                                                                    | Go to Help»Contents. Next, go to Using LabWindows/CVI»Data<br><b>Acquisition»Taking an NI-DAOmx Measurement in LabWindows/CVI.</b>                                                                          |
| Measurement<br>Studio                                                                                                    | Go to NI Measurement Studio Help» Getting Started with the Measurement<br>Studio Class Libraries»Measurement Studio Walkthroughs»Walkthrough:<br><b>Creating a Measurement Studio NI-DAQmx Application.</b> |
| LabVIEW<br>SignalExpress*                                                                                                    | Go to Help»Taking an NI-DAOmx Measurement in SignalExpress.                                                                                                    |
| LabVIEW SignalExpress, an easy-to-use configuration-based tool for data logging applications, is at<br>Start»All Programs»National Instruments»LabVIEW SignalExpress. |                                                                                                    |

**Table 1.** DAQ Assistant Tutorial Locations

## Programming Examples

NI-DAQmx includes example programs to help you get started developing an application. LabVIEW and CVI examples are located at **Help»Find Examples** in your application software. Text-based code examples are located at **All Programs»National Instruments»NI-DAQ»**

**Text-Based Code Support»ANSI C Examples**. Modify example code and save it in an application, or use examples to develop a new application or add example code to an existing application.

For other examples, go to  $ni$ ,  $com/info$  and enter the Info Code dagmxexp. For additional examples, refer to [zone.ni.com](http://www.zone.ni.com).

# <span id="page-11-0"></span>Terminal Block Removal

To remove the terminal block, refer to Figure [7](#page-11-1) while completing the following steps:

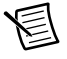

**Note** The chassis can be powered on or off when removing the terminal block.

- 1. Ensure that the devices and circuits connected to the terminal block are powered down and are no longer hazardous live.
- 2. Loosen the mounting screw located at the top of the terminal block.
- 3. To remove the terminal block:
	- a. Raise the latch release using a flathead screwdriver to disengage the latch.
	- b. With the latch release raised, grasp the terminal block and pull it away from the module.

#### **Figure 7.** Removing the TB-4322 from the NI PXIe-4322 Module

<span id="page-11-1"></span>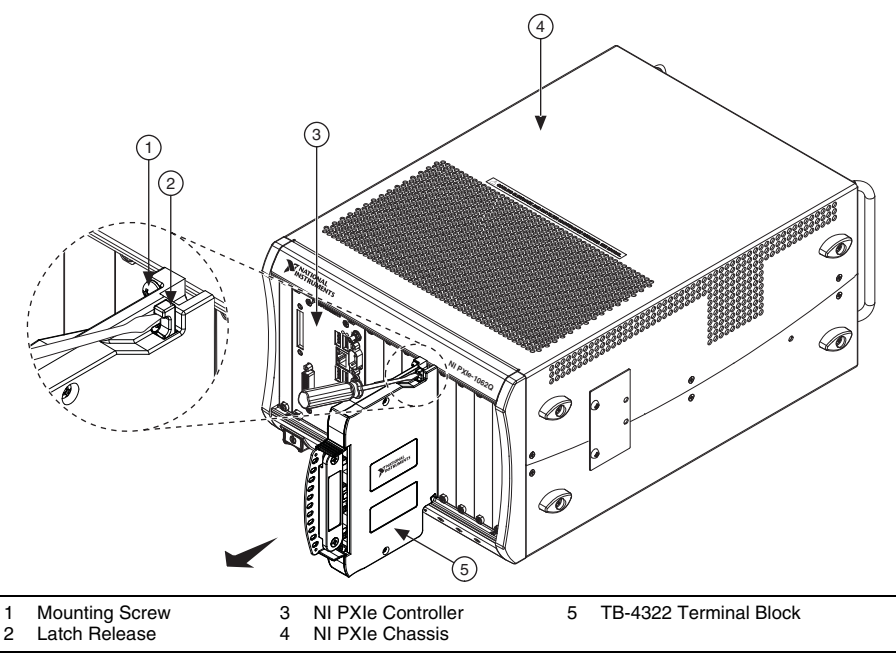

4. Store the terminal block in an antistatic protective bag.

# <span id="page-12-0"></span>Module Removal

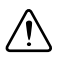

**Caution** Do *not* remove a module with the power on. Doing so can damage the module.

- 1. Make sure that the chassis is powered off before removing the module.
- 2. Loosen the captive screws on the top and bottom of the module.

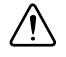

**Caution** Do *not* pull the front panel to remove the module. Doing so may cause module components to come into contact with adjacent modules, causing damage to the modules.

- 3. Pull the captive screws to unseat the module and slowly slide the module along the guides, as shown in Figur[e 8](#page-12-1).
- 4. Replace the filler panel in the empty slot.
- <span id="page-12-1"></span>5. Store the module in an antistatic protective bag.

#### **Figure 8.** Removing NI SC Express Modules

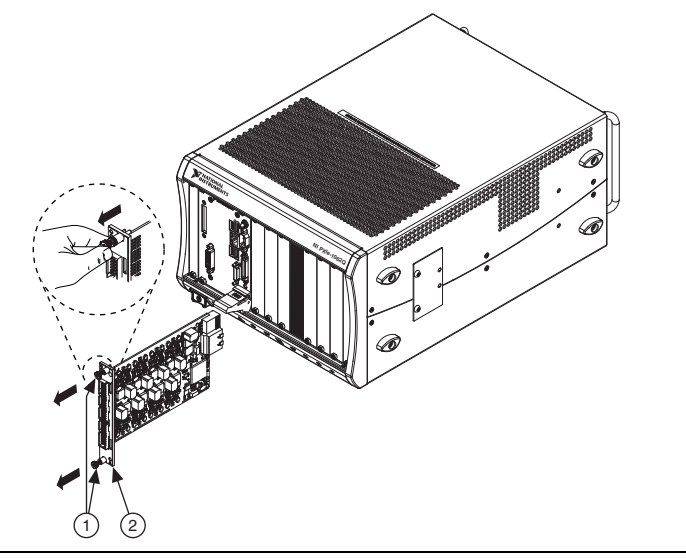

1 Captive Screws (Use to remove modules.) 2 Front Panel (Do not use to remove modules.)

# <span id="page-13-0"></span>Create a Simulated Device

To run examples without the hardware installed, use an NI-DAQmx simulated device. To create a simulated device in MAX complete the following steps:

- 1. Launch MAX.
- 2. Right-click **Devices and Interfaces»Create New**.
- 3. From the dialog, select **Simulated NI-DAQmx Device or Modular Instrument**.
- 4. Type 4322 in the text box at the top of the window.
- 5. Select the device from the list provided.
- 6. Click **OK**.

# <span id="page-13-1"></span>More Information

After you install NI-DAQmx, the NI-DAQmx documentation is available from **Start» All Programs»National Instruments»NI-DAQ**. Additional resources are online at [ni.com/](http://www.ni.com/gettingstarted) [gettingstarted](http://www.ni.com/gettingstarted).

You can access online device documentation by right-clicking your module in MAX and selecting **Help»Online Device Documentation**. A browser window opens to [ni.com/](http://www.ni.com/manuals) [manuals](http://www.ni.com/manuals) with the results of a search for relevant documents. If you do not have web access, documents for supported modules are included on the NI-DAQmx disc.

# <span id="page-13-2"></span>**Troubleshooting**

- Go to [ni.com/support/install](http://www.ni.com/support/install) or [ni.com/kb](http://www.ni.com/kb).
- If you need to return your National Instruments hardware for repair or device calibration, go to [ni.com/info](http://www.ni.com/info) and enter rdsenn to start the Return Merchandise Authorization (RMA) process.

# <span id="page-13-3"></span>Specifications (TB-4322)

**Note** NI PXIe-4322 module specifications are located in the *NI PXIe-4322 Specifications* document.

All specifications are typical at 23 °C unless otherwise specified.

## <span id="page-13-4"></span>Calibration Interval

TB-4322 ............................................................No calibration

# <span id="page-13-5"></span>**Flectrical**

TB-4322 is a feedthrough terminal block. For electrical output characteristics refer to the *NI PXIe-4322 Specifications* document.

# <span id="page-14-0"></span>**Mechanical**

Screw terminal wire gauge ............................... 16 AWG, max

# <span id="page-14-1"></span>Physical

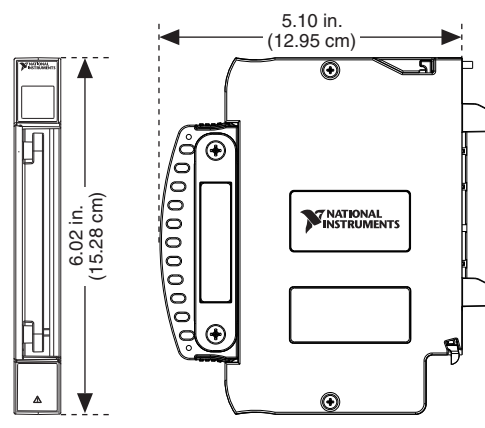

**Figure 9.** TB-4322 Dimensions

Weight............................................................... 592 g (20.9 oz)

**Caution** Clean the hardware with a soft, nonmetallic brush. Make sure that the hardware is completely dry and free from contaminants before returning it to service.

# <span id="page-14-2"></span>Environmental Specifications

Maximum altitude............................................. 2,000 m (800 mbar), at 25 °C ambient temperature

Pollution Degree............................................... 2

Indoor use only.

## Operating Environment

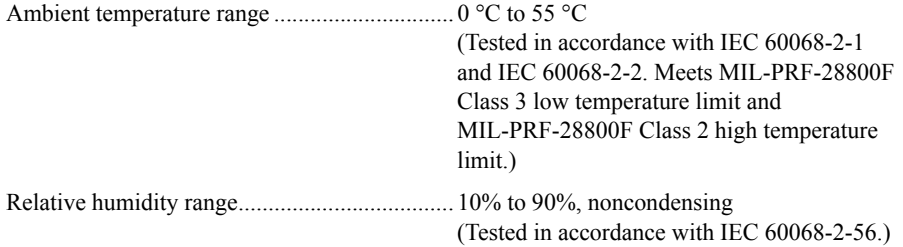

### Storage Environment

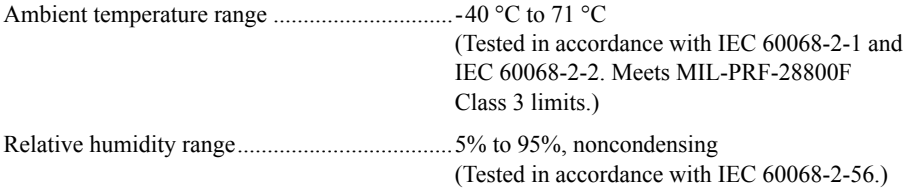

## <span id="page-15-0"></span>Shock and Vibration

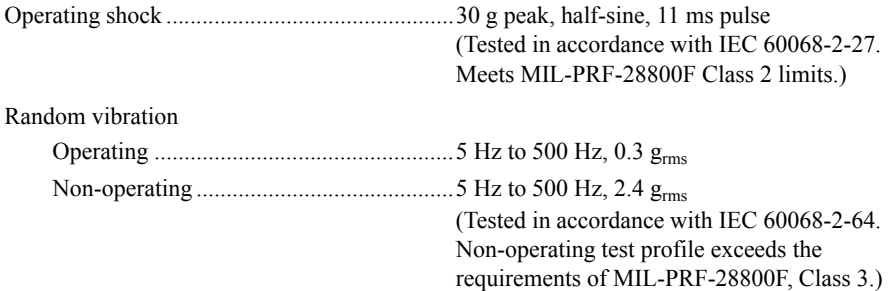

## <span id="page-15-1"></span>Safety Voltages

#### Maximum Voltage

Connect only voltages that are within the following limits:

Between any two AO+ and AO- pair..................±120 VDC

#### Isolation Voltages

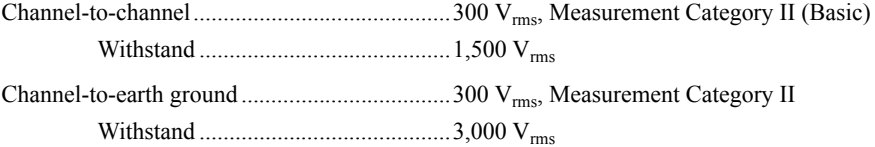

Measurement Category II is for measurements performed on circuits directly connected to the electrical distribution system. This category refers to local-level electrical distribution, such as that provided by a standard wall outlet, for example, 115 V for U.S. or 230 V for Europe.

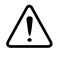

**Caution** Do *not* connect the TB-4322 to signals or use for measurements within Measurement Categories III or IV.

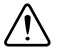

**Caution** The protection provided by the TB-4322 can be impaired if it is used in a manner not described in this document.

# <span id="page-16-0"></span>Safety Standards

This product meets the requirements of the following standards of safety for electrical equipment for measurement, control, and laboratory use:

- IEC 61010-1, EN 61010-1
- UL 61010-1, CSA 61010-1

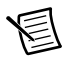

**Note** For UL and other safety certifications, refer to the product label or the *[Online](#page-17-0)  [Product Certification](#page-17-0)* section.

# <span id="page-16-1"></span>Electromagnetic Compatibility

This product meets the requirements of the following EMC standards for electrical equipment for measurement, control, and laboratory use:

- EN 61326-1 (IEC 61326-1): Class A emissions; Basic immunity
- EN 55011 (CISPR 11): Group 1, Class A emissions
- EN 55022 (CISPR 22): Class A emissions
- EN 55024 (CISPR 24): Immunity
- AS/NZS CISPR 11: Group 1, Class A emissions
- AS/NZS CISPR 22: Class A emissions
- FCC 47 CFR Part 15B: Class A emissions
- ICES-001: Class A emissions

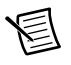

**Note** In the United States (per FCC 47 CFR), Class A equipment is intended for use in commercial, light-industrial, and heavy-industrial locations. In Europe, Canada, Australia and New Zealand (per CISPR 11) Class A equipment is intended for use only in heavy-industrial locations.

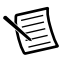

**Note** Group 1 equipment (per CISPR 11) is any industrial, scientific, or medical equipment that does not intentionally generate radio frequency energy for the treatment of material or inspection/analysis purposes.

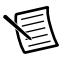

**Note** For EMC declarations and certifications, and additional information, refer to the *[Online Product Certification](#page-17-0)* section.

# <span id="page-16-2"></span>CE Compliance (E

This product meets the essential requirements of applicable European Directives as follows:

- 2006/95/EC; Low-Voltage Directive (safety)
- 2004/108/EC; Electromagnetic Compatibility Directive (EMC)

# <span id="page-17-0"></span>Online Product Certification

Refer to the product Declaration of Conformity (DoC) for additional regulatory compliance information. To obtain product certifications and the DoC for this product, visit  $ni$ , com/ [certification](http://www.ni.com/certification), search by model number or product line, and click the appropriate link in the Certification column.

# <span id="page-17-1"></span>Environmental Management

NI is committed to designing and manufacturing products in an environmentally responsible manner. NI recognizes that eliminating certain hazardous substances from our products is beneficial to the environment and to NI customers.

For additional environmental information, refer to the *Minimize Our Environmental* Web page at  $ni$ , com/environment. This page contains the environmental regulations and directives with which NI complies, as well as other environmental information not included in this document.

## Waste Electrical and Electronic Equipment (WEEE)

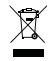

**EU Customers** At the end of the product life cycle, all products *must* be sent to a WEEE recycling center. For more information about WEEE recycling centers, National Instruments WEEE initiatives, and compliance with WEEE Directive 2002/96/EC on Waste and Electronic Equipment, visit [ni.com/environment/](http://www.ni.com/environment/weee) [weee](http://www.ni.com/environment/weee).

## 电子信息产品污染控制管理办法 (中国 RoHS)

中国客户 National Instruments 符合中国电子信息产品中限制使用某些有害物质指令  $\bigoplus$   $\{40\}$ (RoHS)。关于 National Instruments 中国 RoHS 合规性信息, 请登录 ni.com/ environment/rohs\_china. (For information about China RoHS compliance, go to ni.com/environment/rohs\_china.)

# <span id="page-17-2"></span>Worldwide Support and Services

The NI website is your complete resource for technical support. At [ni.com/support](http://www.ni.com/support) you have access to everything from troubleshooting and application development self-help resources to email and phone assistance from NI Application Engineers.

Visit [ni.com/services](http://www.ni.com/services) for NI Factory Installation Services, repairs, extended warranty, and other services.

Visit [ni.com/register](http://www.ni.com/register) to register your NI product. Product registration facilitates technical support and ensures that you receive important information updates from NI.

A Declaration of Conformity (DoC) is our claim of compliance with the Council of the European Communities using the manufacturer's declaration of conformity. This system affords the user protection for electromagnetic compatibility (EMC) and product safety. You can obtain the DoC for your product by visiting [ni.com/certification](http://www.ni.com/certification). If your product supports calibration, you can obtain the calibration certificate for your product at [ni.com/calibration](http://www.ni.com/calibration).

NI corporate headquarters is located at 11500 North Mopac Expressway, Austin, Texas, 78759-3504. NI also has offices located around the world. For telephone support in the United States, create your service request at [ni.com/support](http://www.ni.com/support) or dial 1 866 ASK MYNI (275 6964). For telephone support outside the United States, visit the Worldwide Offices section of [ni.com/niglobal](http://www.ni.com/niglobal) to access the branch office websites, which provide up-to-date contact information, support phone numbers, email addresses, and current events.

Refer to the *NI Trademarks and Logo Guidelines* at ni.com/trademarks for more information on NI trademarks. Other product and company names mentioned herein are trademarks or trade names of their respective companies. For patents covering NI products/technology, refer to the appropriate location: **Help»Patents** in your software, the patents.txt file on your media, or the *National Instruments Patents Notice* at ni.com/patents. You can find information about end-user license agreements (EULAs) and third-party legal notices in the readme file for your NI product. Refer to the *Export Compliance Information* at ni.com/legal/export-compliance for the NI global trade compliance policy and how to obtain relevant HTS codes, ECCNs, and other import/export data. NI MAKES NO EXPRESS OR IMPLIED WARRANTIES AS TO THE ACCURACY OF THE INFORMATION CONTAINED HEREIN AND SHALL NOT BE LIABLE FOR ANY ERRORS. U.S. Government Customers: The data contained in this manual was developed at private expense and is subject to the applicable limited rights and restricted data rights as set forth in FAR 52.227-14, DFAR 252.227-7014, and DFAR 252.227-7015.

© 2013-2016 National Instruments. All rights reserved.